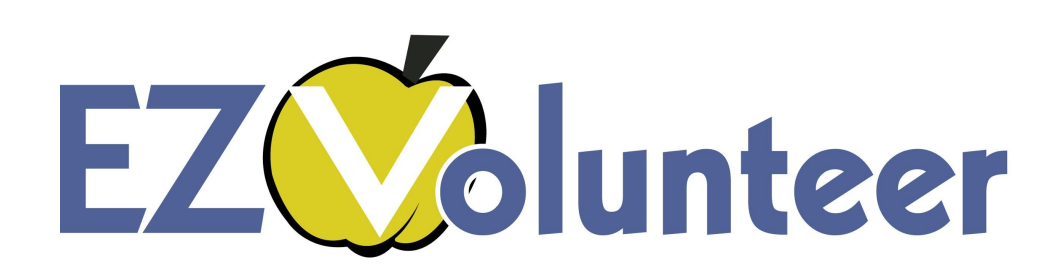

#### Introduction To EZVolunteer Kiosk For Campus Coordinators

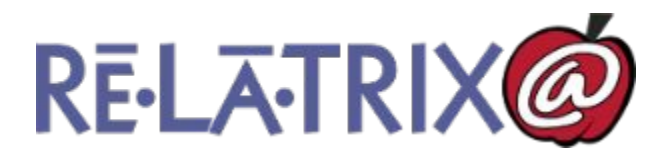

# Scan-In With Name Badge

# **Central Office** Sign In

To Sign In to your account please use the barcode scanner. You can also switch to manual sign in with your username.

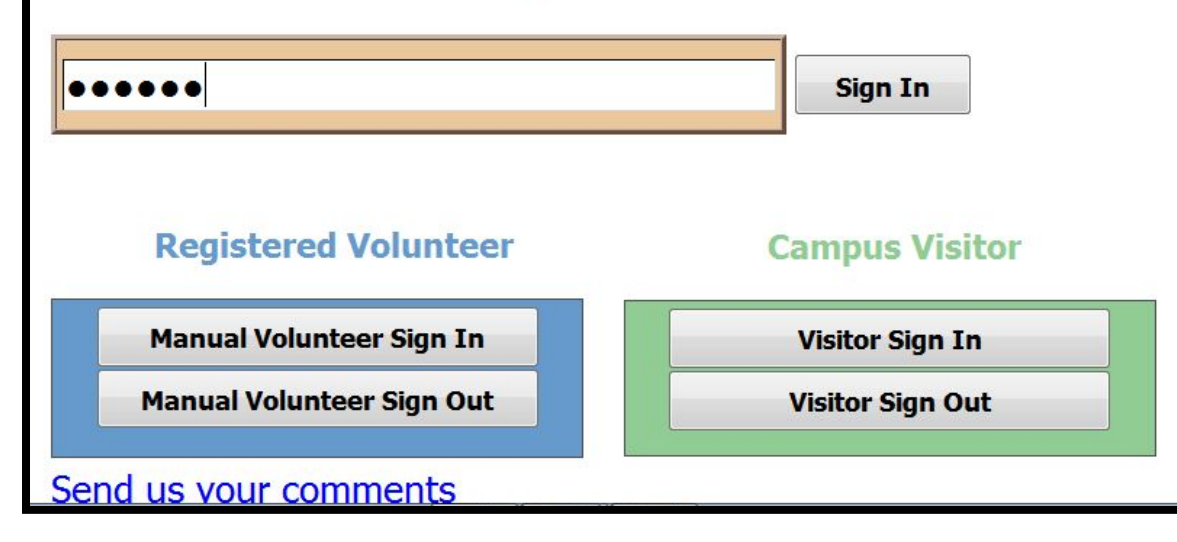

- $\rightarrow$  Registered volunteers have name badges
- $\rightarrow$  Use Volunteer Reports to create & print name badges
- **→ Volunteer scans in** using barcode name badge

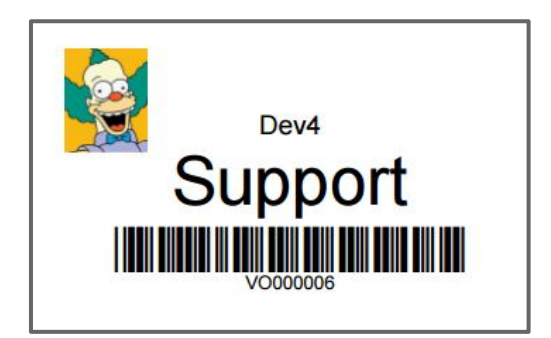

# Manual Sign-In Method

#### **Central Office** Sign In

To Sign In to your account please use the barcode scanner. You can also switch to manual sign in with your username.

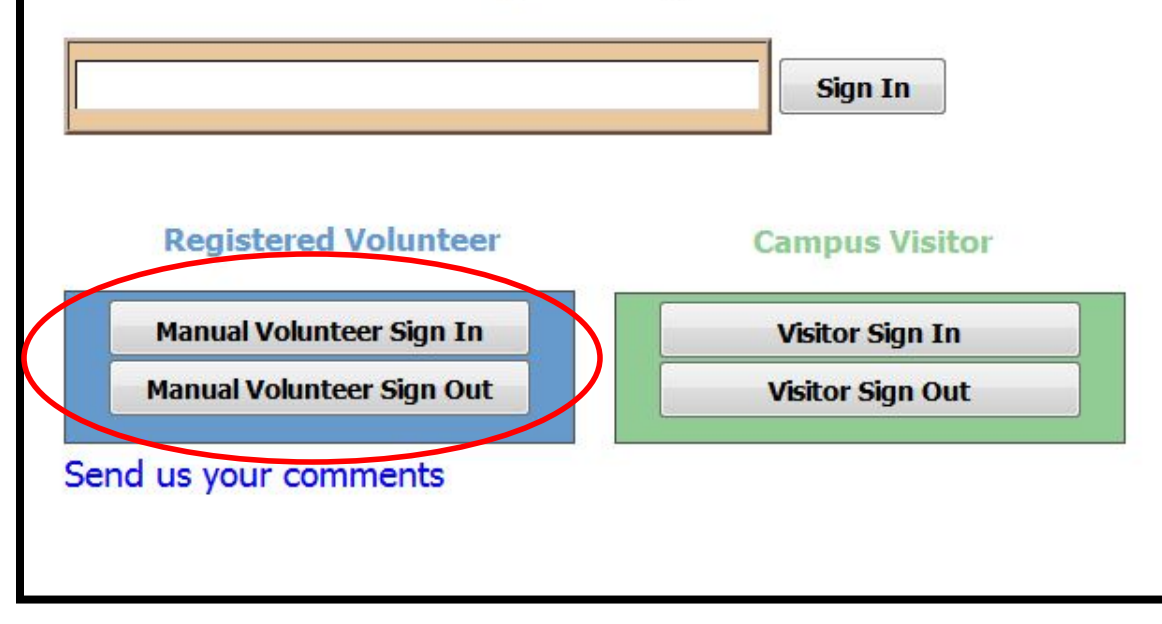

 $\rightarrow$  If volunteer has no name badge, or unable to scan in to Kiosk use the Manual Sign In method

# Sign-In Using Account Details

#### **Central Office** Sign In

To Sign In and start volunteering please type your username and password. If you forgot your account details, choose DON'T KNOW.

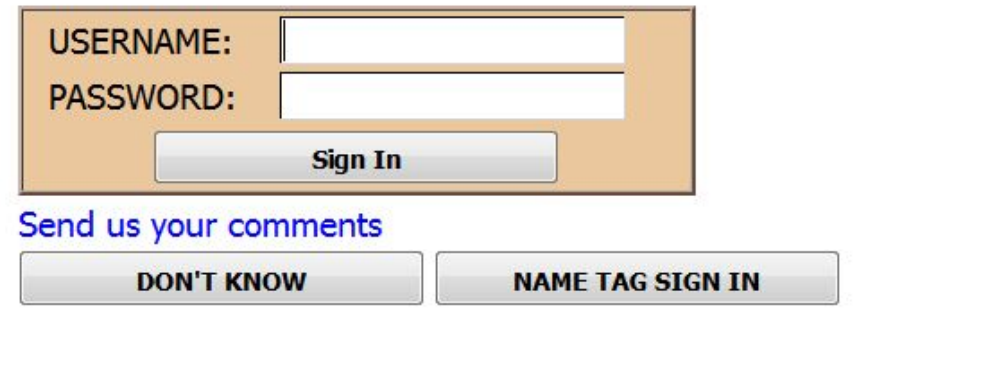

**→ Volunteer provides** username and password from their EZV record to Sign-In

## Alternate Sign-In Method

#### Don't Know Username or Password

If you don't know your account details, please provide the following information so we can find your record in our database.

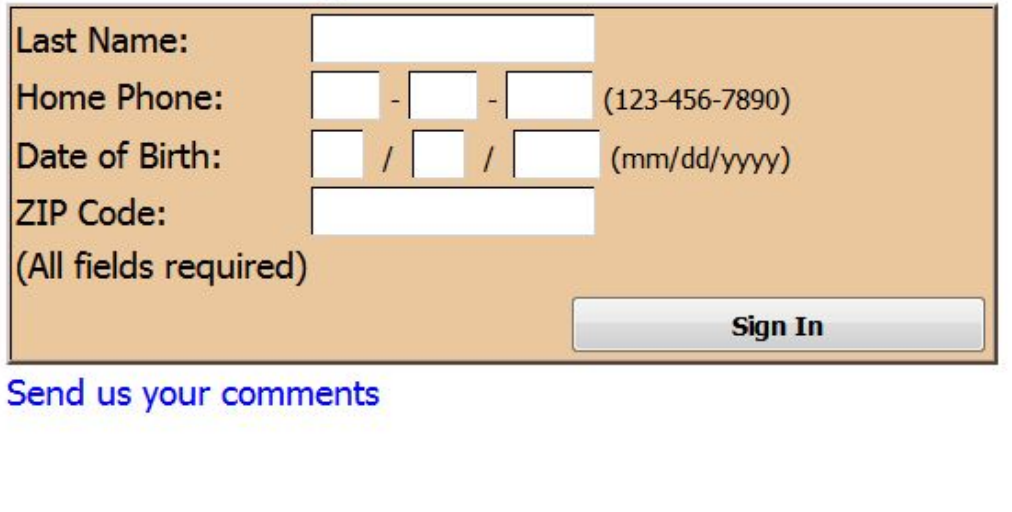

**→ Volunteer can provide** details from their account to sign-in

## After Sign or Scan-In

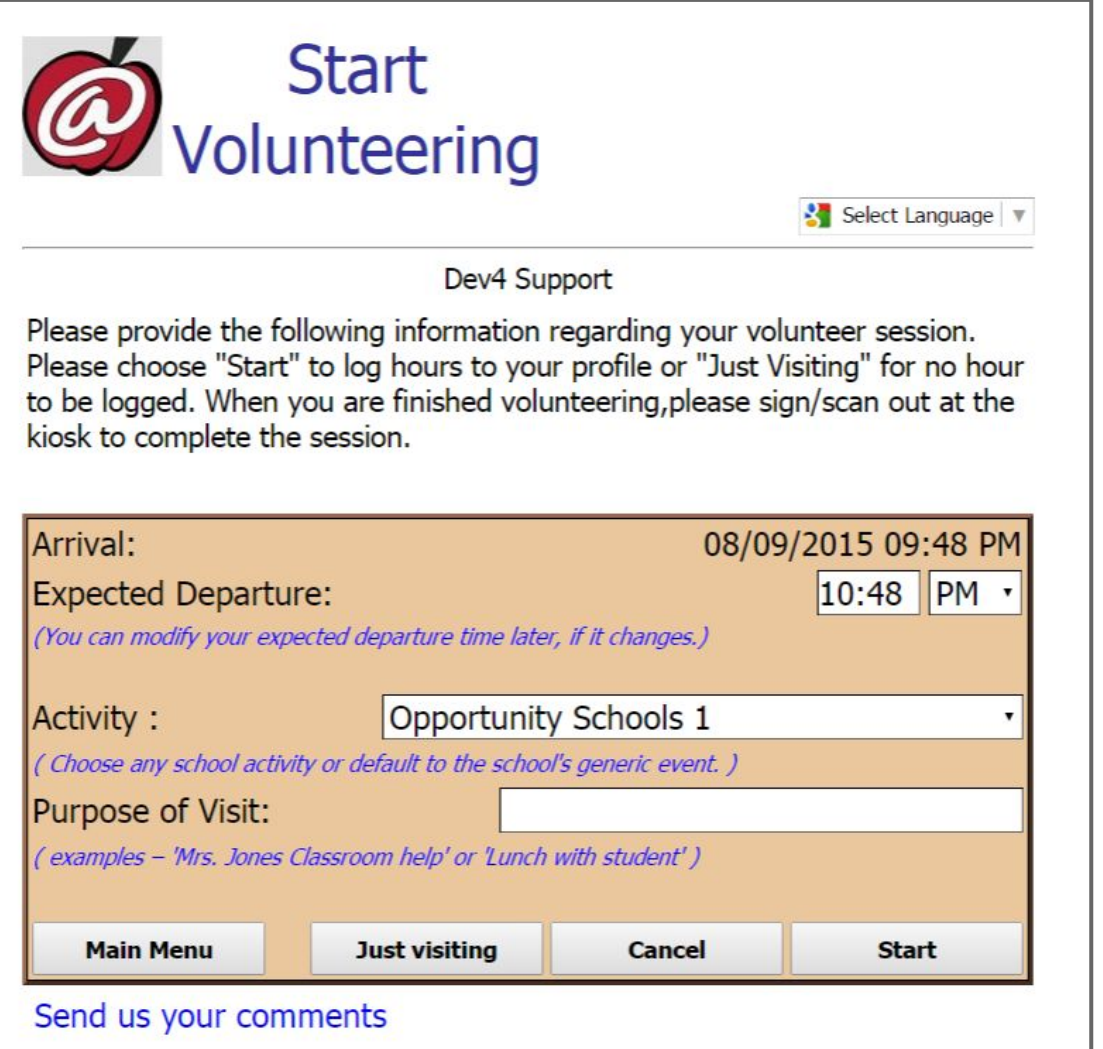

- **→ Volunteer selects** activity and purpose of visitor
- $\rightarrow$  Displayed activities are defined in EZVolunteer Opportunities Module
- **→ START to 'clock-in'**
- ➔ *Just here visiting* skips 'clock-in' for volunteer hours

## What Happens Next?

#### Thank you

You are now logged in and ready to volunteer! Thank you for using the VMS Kiosk

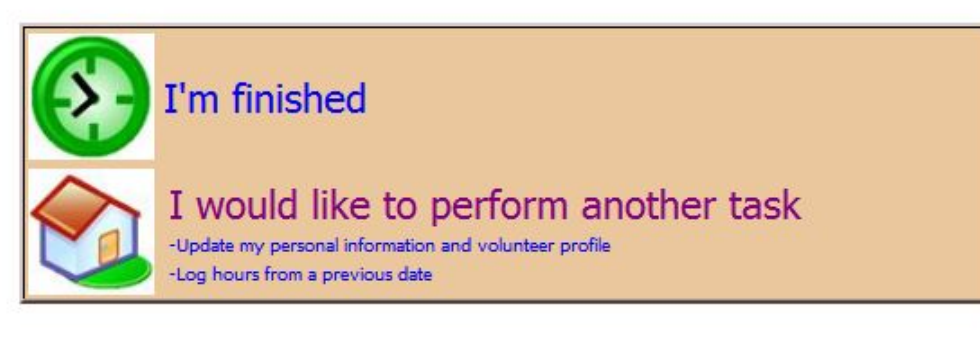

Send us your comments

- **→ After START** Volunteer chooses I'm Finished
- **→ OR Volunteer can** perform other tasks
- $\rightarrow$  If volunteer fails to choose any option, Kiosk returns to sign in page in 10 seconds

## **Scan or Sign-Out**

#### Thank you

You are now logged out. Your volunteer hours have been adjusted. Thank you for using the VMS Kiosk

I'm finished

I would like to perform another task Update my personal information and volunteer profile Log hours from a previous date

#### Send us your comments

- $\rightarrow$  Volunteer scans name badge or manually signs out out on departure
- **→ Kiosk insert 'actual'** departure in record
- $\rightarrow$  If no scan or sign-out is performed kiosk uses estimated departure to log hours

## If All Else Fails

#### Un-Authenticated Volunteer

We were still unable to find your volunteer record in our database. However, you can still record your volunteer hours at this school

Would you like to record your volunteer hours?  $[YES] [NO]$ 

Send us your comments

 $\rightarrow$  If unsuccessful 2x they are given the option to record hours anyway

➔

#### Drop Back & Punt

# Un-Authenticated **Hours**

Please provide the following information, so we can include your volunteer hours in our system.

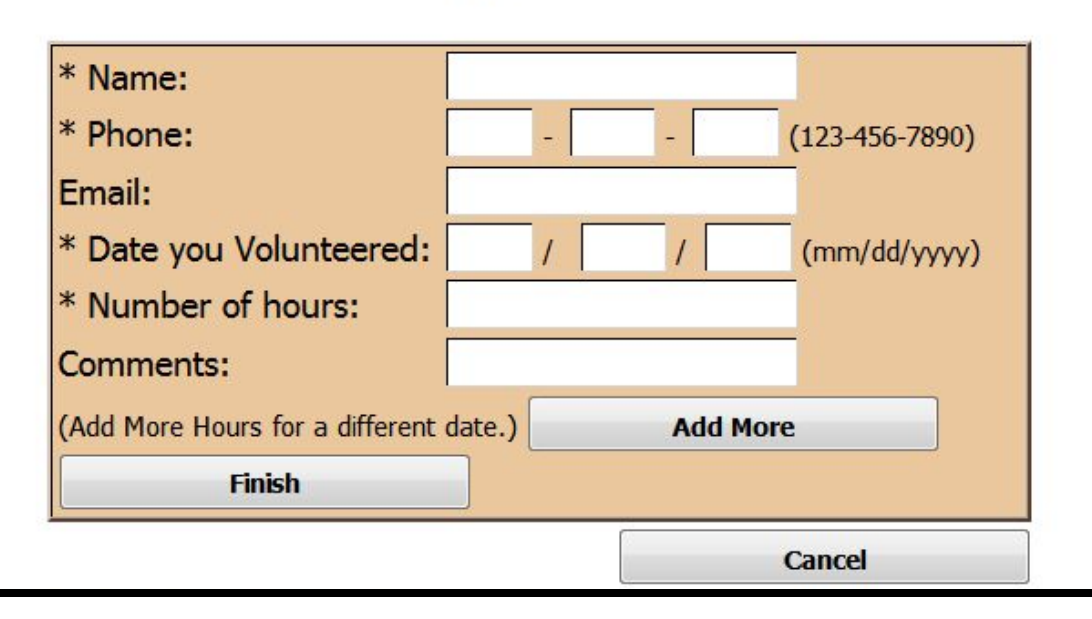

 $\rightarrow$  An email is sent to the coordinators at a school for to notify about unauthenticated hours and volunteer who is unable to sign-in

## 'Onsite Report' from Kiosk

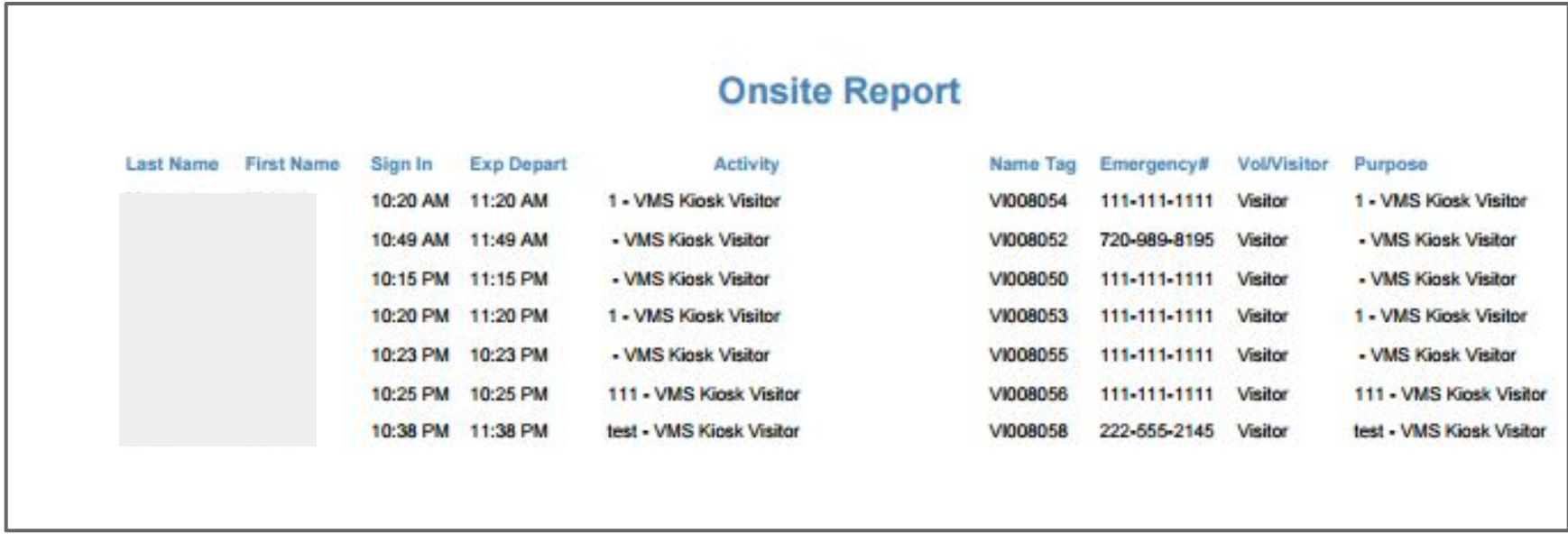

- **→ School Volunteer Coordinator signs-in to Kiosk and then Main Menu**
- **→ Runs Onsite Report**
- **→ Report shows volunteers & visitors signed in and not signed out**
- $\rightarrow$  PDF of report can be printed or emailed to security
- ➔ Similar report from Admin Console showing all sign-in and out records

#### Contact Details

# **→ Relatrix Customer Support** 866.670.6399 [support@relatrix.com](mailto:support@relatrix.com)

➔ Mark Franke – Relatrix Account Contact 800.570.6234 x501 or 720.989.8195 [mfranke@relatrix.com](mailto:mfranke@relatrix.com)

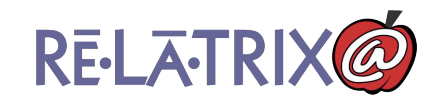